**Version 1.0 September 2023 702P09146**

# HOW TO INSTALL FIERY PATCHES AND UPDATE THE FIERY API

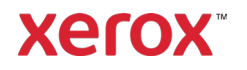

© 2023 Xerox Corporation. All rights reserved. Xerox® is a trademark of Xerox Corporation in the United States and/or other countries. BR39314

Document Version: 1.0 (September 2023).

## Contents

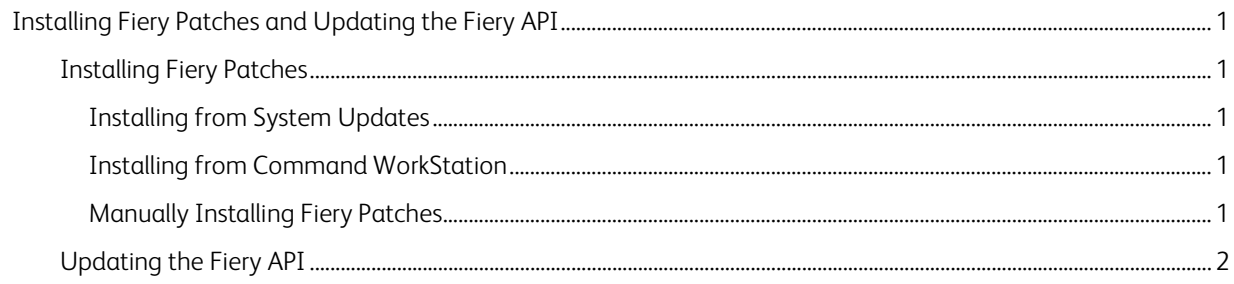

# <span id="page-3-0"></span>Installing Fiery Patches and Updating the Fiery API

<span id="page-3-1"></span>Note: These installation instructions do not apply to the Fiery XIJPS.

### Installing Fiery Patches

#### <span id="page-3-2"></span>**INSTALLING FROM SYSTEM UPDATES**

To launch the application on the Print Server, click on the Windows Start menu, then click Fiery > System Updates, and click on Check Now. Allow the system to check for updates, then select the patches. The application will walk the user through the patch installation process.

Note: The Print Server may reboot multiple times to complete the patches installation.

#### <span id="page-3-3"></span>**INSTALLING FROM COMMAND WORKSTATION**

- 1. On a client computer or the Print Server, launch **Command WorkStation** and login to the Print Server with **Administrator** privileges. The default username is **Administrator** or **Admin**, and the password is the password of the administrator set by the site administrator.
- 2. From the Server menu, select Device Center.
- 3. Click Fiery Updates > Patches on the left side of Device Center.
	- If System Updates is scheduled to automatically check for updates, Fiery Updates displays a message for disabling the scheduled automatic updates in System Updates. To disable the scheduled automatic updates in System Updates and to enable the Fiery Updates in Command WorkStation, click Continue.
- 4. Select the patches. Any required previous patches will automatically be selected.
- 5. Click Update > Continue to reboot the Print Server and install patches.
- 6. To confirm the installed patch, check the Configuration page of Print Server.

Note: The Print Server may reboot multiple times to complete the patches installation.

#### <span id="page-3-4"></span>**MANUALLY INSTALLING FIERY PATCHES**

#### **EXE Patch Instructions**

- 1. Ensure that the Fiery printer controller reaches Idle.
- 2. Execute the EXE patch and follow the instructions in the Fiery Patch Downloader.
- 3. Notes about the Fiery Patch Downloader
	- a. Login must be Admin. This cannot be modified.
	- b. The password is the Fiery administrator login password.
	- c. The hostname can be the IP address or the Fiery Server name.
- 4. After the patch is downloaded, and when prompted by the Fiery Patch Downloader, choose Reboot. If you choose to Restart later, ensure that you manually reboot the server. Otherwise, the changes will not take effect.
- 5. Wait until the Fiery controller reaches Idle and print the Configuration page.
- 6. Verify that the System Updates Log section contains the patch number that was just installed.

#### **Postscript Patch Instructions**

- 1. Ensure that the Fiery printer controller reaches Idle.
- 2. Import the Postscript patch file using Command Workstation to the Direct connection.
- 3. Wait until the file finishes processing and the Command Workstation or the LCD will show Idle.
- 4. From Command Workstation, choose Server, Reboot Server, or from the Fiery LCD, select Shut down, Reboot System.
- 5. Wait until the Fiery controller reaches Idle and print the Configuration page.
- 6. Verify that the System Updates Log section contains the patch number that was just installed.

## <span id="page-4-0"></span>Updating the Fiery API

- 1. On a client computer or the Print Server, launch Command WorkStation and login to the Print Server with Administrator privileges. The default username is Administrator or Admin, and the password is the password of the administrator set by the site administrator.
- 2. From the Server menu, select Device Center.
- 3. Click Fiery Updates > Updates on the left side of the Device Center.
- 4. Select the API patch. Any required previous patches will automatically be selected.
- 5. Click Update > Continue to reboot the Print Server and install patches.
- 6. To confirm the installed patch, check the Configuration page of Print Server.

Note: The Print Server may reboot multiple times to complete the patches installation.